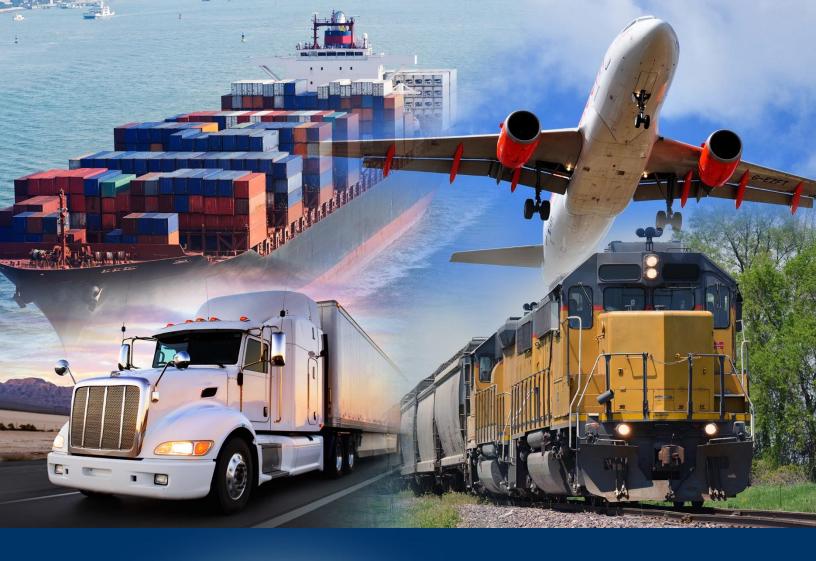

# Scheduling a Recurring Report

**ACE** Reports

January 2024

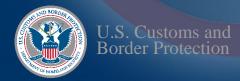

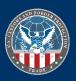

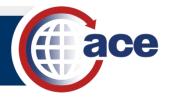

## INTRODUCTION

Schedule reports to:

- Run automatically at specified time intervals.
- Run very large reports as a background process to avoid the report failing due to a time-out.

Multiple users can schedule a single report. This allows a single shared report to retrieve data sets at personalized intervals and with personalized filters.

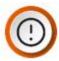

**IMPORTANT:** Remember to account for the nightly data update of ACE Reports. Schedule reports after 5:00 AM Eastern Time to ensure the update process has completed and results are up to date.

### SCHEDULE A REPORT

1. In an ACE Reports folder, navigate to a specific saved ACE Report.

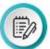

**NOTE:** Ensure you save the document before scheduling. View the **Saving and Exporting Reports QRC** for more information.

2. In the report's **More** (ellipsis) drop-down menu, select **Schedule**.

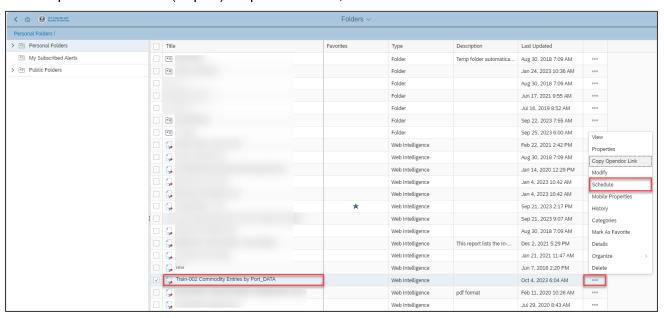

The **Schedule** pane displays.

- 3. If necessary, in the **General** tab, in the **Title\*** field, rename the report.
- 4. In the **Recurrence** section, from the **Run Report**: drop-down menu, select a recurrence option.

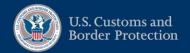

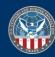

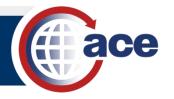

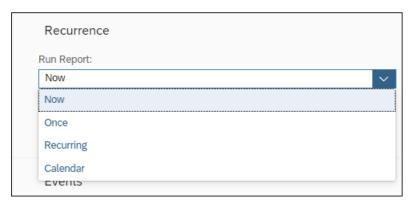

- Select Now to run the report immediately in the background while you continue to work.
- Select **Once** to choose a date and time to run a single instance of the report.
- Select Recurring to choose how often and the dates and times to run the report.
- 5. In the **Report Features** tab, set the criteria of your report.

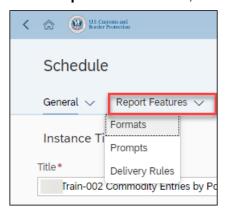

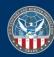

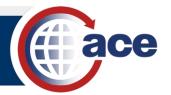

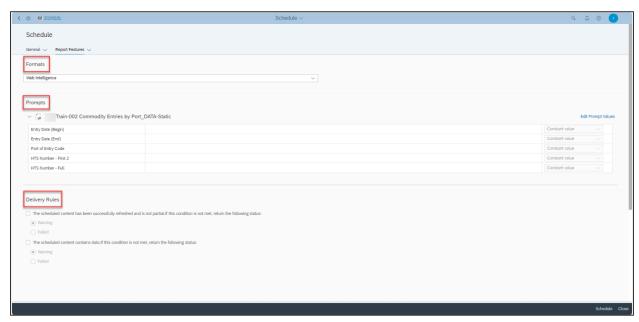

Formats provides options for how the report instance is saved.

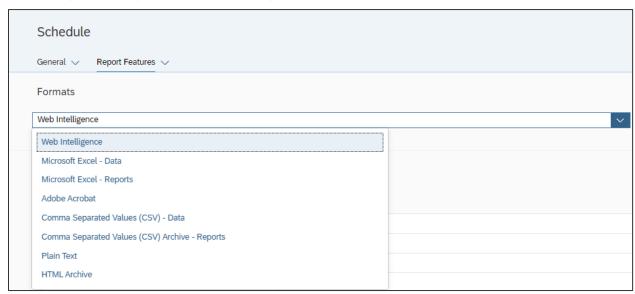

- Web Intelligence: .webi file you can open and edit only in ACE Reports.
- o **Microsoft Excel:** .xlsx file you can open in a spreadsheet application.
- Adobe Acrobat: A PDF file that is not editable.
- CSV: A plain text comma-separated values file suitable for import into many applications.
- Comma Separated Values (CSV) archive Reports: Saves the report instance as a ZIP file.
- TXT: Saves the report instance as a plain text file with no formatting.
- If necessary, in **Prompts**, review or modify the prompt values.

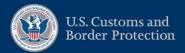

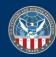

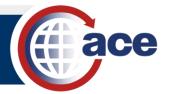

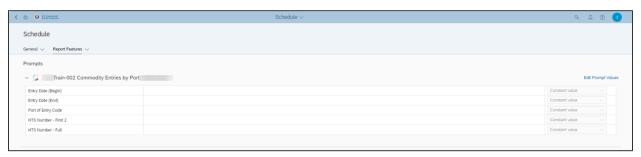

If necessary, in **Delivery Rules**, edit the delivery rules.

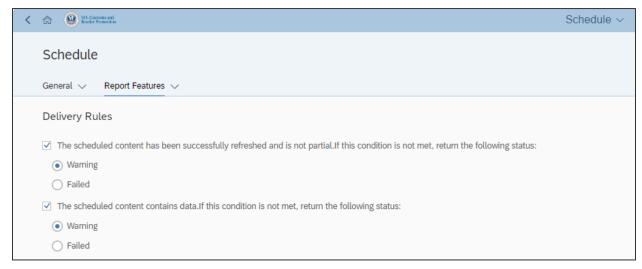

6. Select the Schedule button.

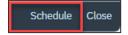

The **History** pane displays, showing the **Status**.

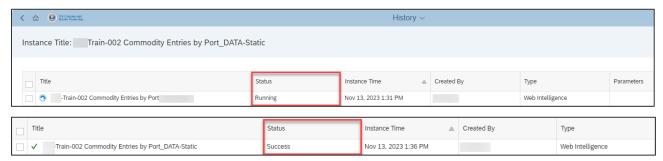

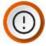

**IMPORTANT:** For data privacy reasons, if you are a Trade user with a cross-account (more than one account), you cannot directly email a scheduled report instance. You must down the report instance from the **History** or **Instances** pane.

Before sharing a retrieved report, please review the contents of the report to ensure the data pertains to the intended recipient(s).

When the report runs successfully, a **Success** message displays in the **Status** column.

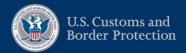

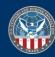

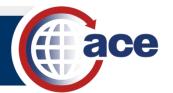

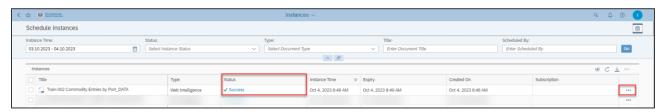

Select the **More** (ellipsis) for additional functional options, if required.

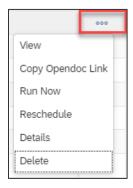

You can also check the status of your scheduled reports in the Instances tile.

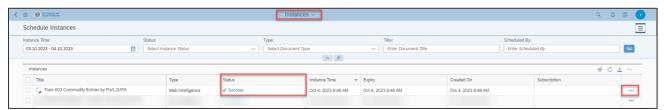

Use the Status drop-down menu to filter the displayed report instances.

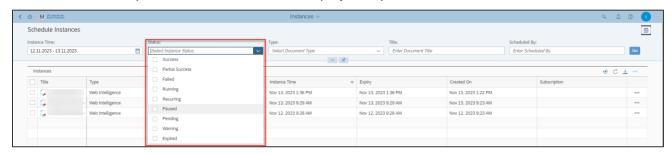

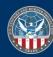

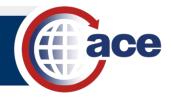

### EMAIL A REPORT

1. In the **Schedule** pane, select the **Add** button under **Destinations**.

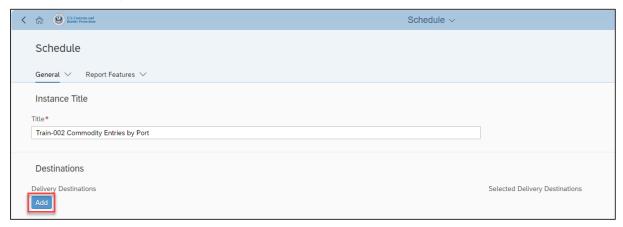

- 2. In the **Destinations** pane:
  - a. Select the **Email** option.
  - b. Select the Confirm button.

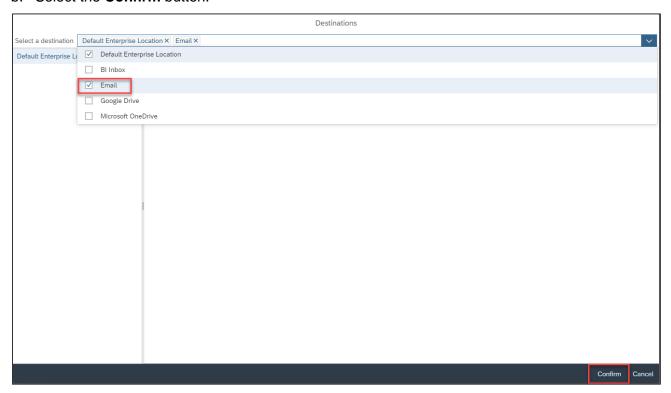

3. In Destinations, select Email in Selected Delivery Destinations.

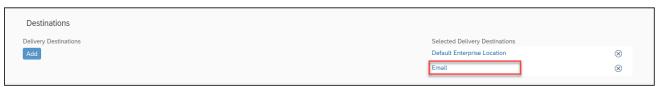

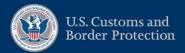

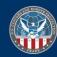

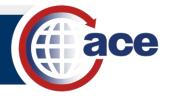

#### 4. In the **Destinations** pane:

- a. If required, in **Delivery Details**, select any criteria.
- b. Complete the email fields as necessary.
- c. Select the Confirm button.

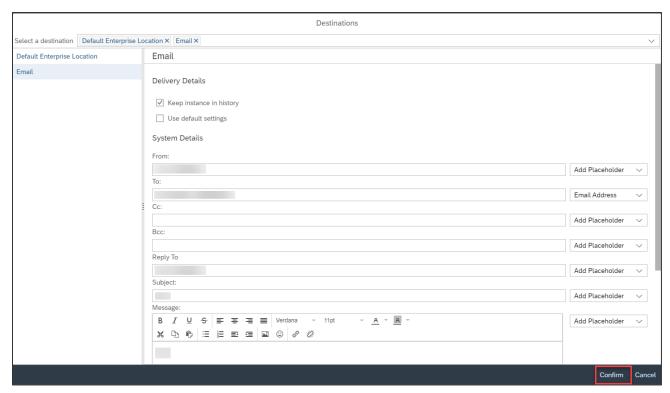

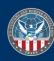